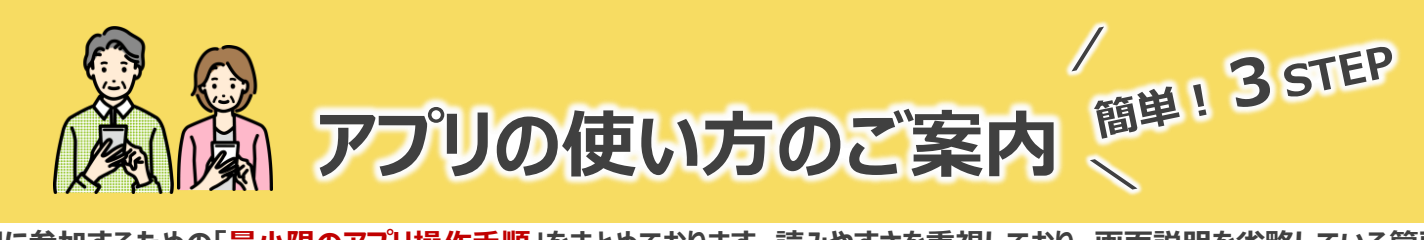

本取組に参加するための「<mark>最小限のアプリ操作手順</mark>」をまとめております。読みやすさを重視しており、画面説明を省略している箇所<br>もございますので、詳細手順書の該当ページも記載しております。必要に応じて、合わせてご確認ください。<br>、<mark>第8章 本質のサポテ<sup>言に</sup>は、この意味を持つない。</mark><br>、<br>、<br>- 第8章 Marian Marian Marian Marian Marian Marian Marian Marian Marian Mar **もございますので、詳細手順書の該当ページも記載しております。必要に応じて、合わせてご確認ください。**

#### **事前準備**

**詳細手順書は 荒尾市公式HPから ご確認ください!**

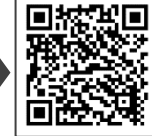

**詳細手順書 P.16~18**

- **① 参加申し込み時に登録いただいた メールアドレスを記載ください。**
- **② ①のメールアドレスでのメールが受信できる環境をご準備ください。**
- **③ システムからのメールを受信できない場合は、以下のメールアドレスが受信拒否設定になっていないか確認してください。 [fvapp-noreply@nes.jp.nec.com](mailto:fvapp-noreply@nes.jp.nec.com) [fonesvisuas-app@mlsig.jp.nec.com](mailto:・fonesvisuas-app@mlsig.jp.nec.com)**

#### **STEP0:事前準備(※Androidをご利用の方のみ)**

#### **■GoogleFit アプリのインストール**

**Androidをご利用の場合、歩数等の健康情報を管理するために「Google Fit」アプリが必要です。 インストールされていない場合は、まず最初に以下の手順でGoogle Fitをインストールしてください。**

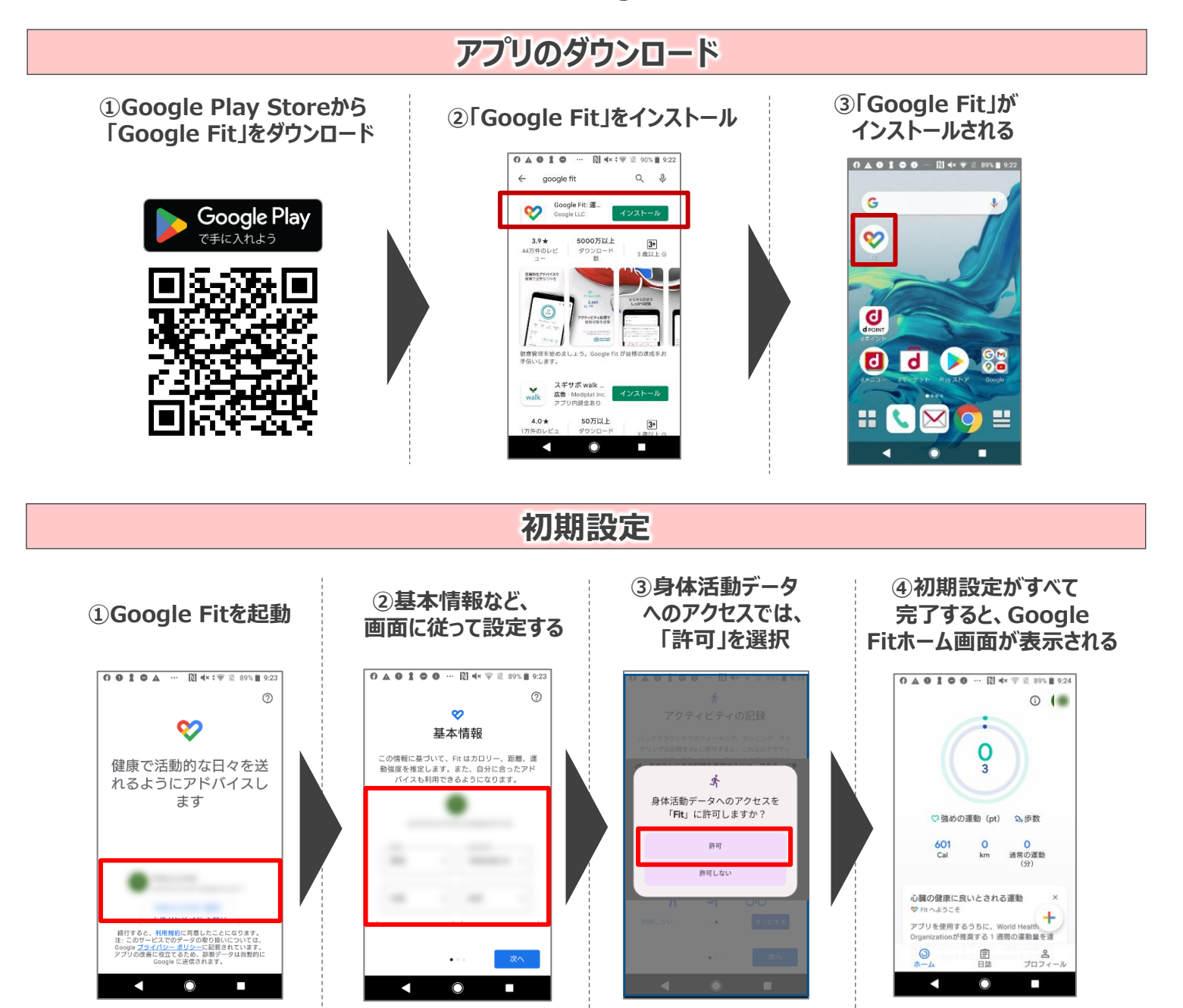

# **STEP1:アプリのインストール**

## ■**FonesVisuas アプリのインストール (全員)**

**FonesVisuas(フォーネスビジュアス)アプリのダウンロードと初期設定を行います。**

**アプリのダウンロード**

**2次元コードを読み取り、「FonesVisuas」アプリをダウロードします。**

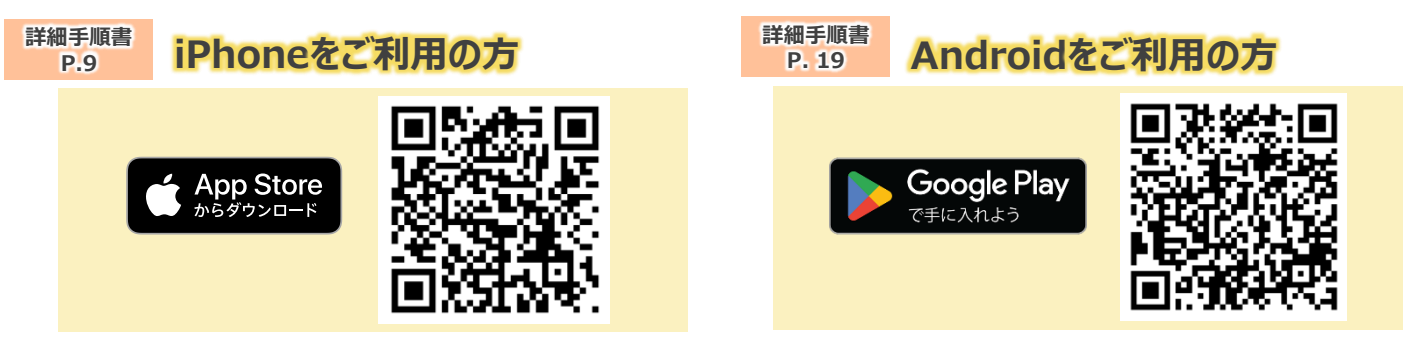

**初期設定**

**「FonesVisuas」アプリの初期設定を行います。**

**一部、iPhoneとAndroidで手順が異なる部分がありますので、ご自身の利用端末に合わせて作業してください。**

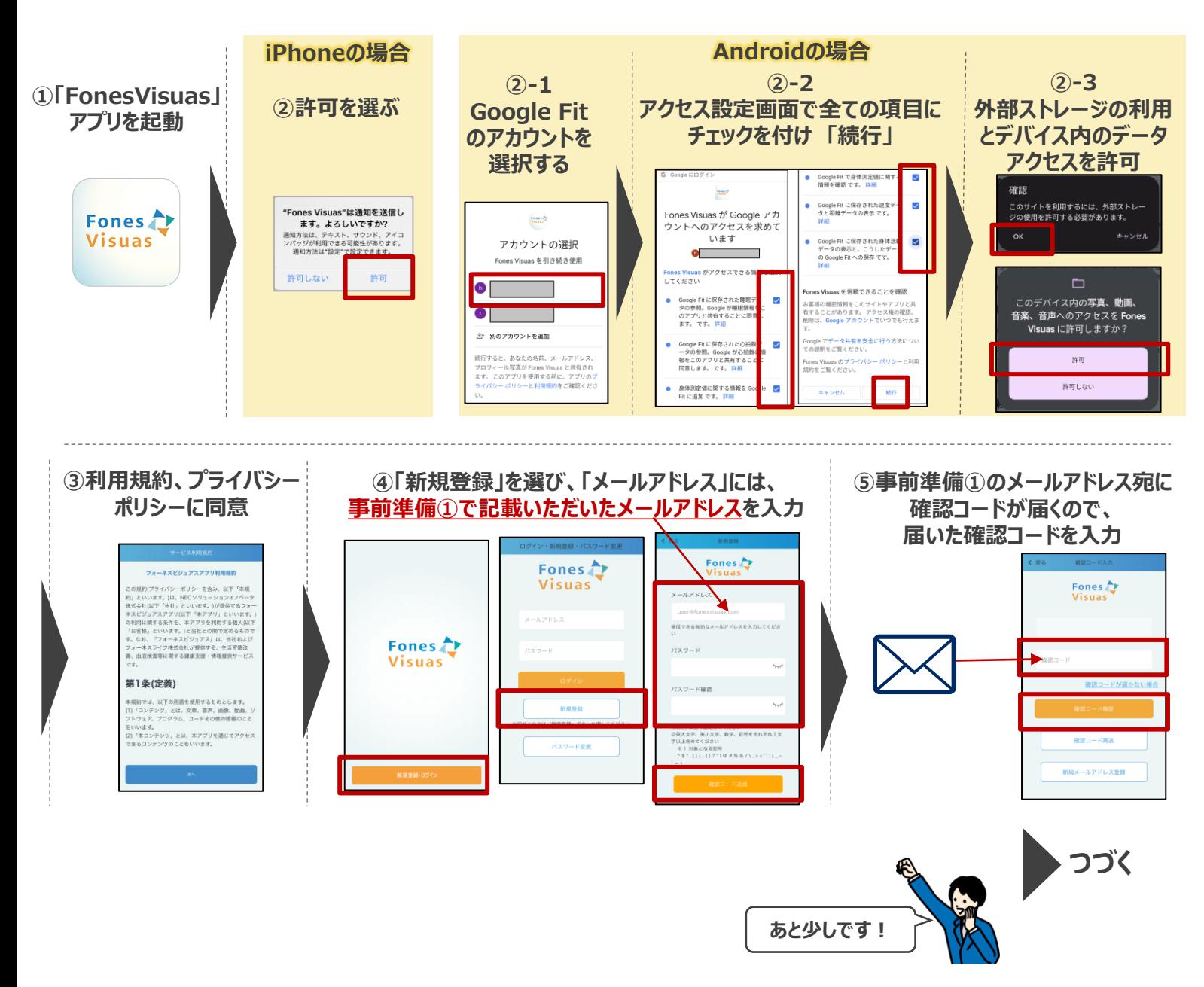

### **STEP1:アプリのインストール**

## ■**FonesVisuas アプリのインストール (全員)**

#### **FonesVisuas(フォーネスビジュアス)アプリのダウンロードと初期設定を行います。**

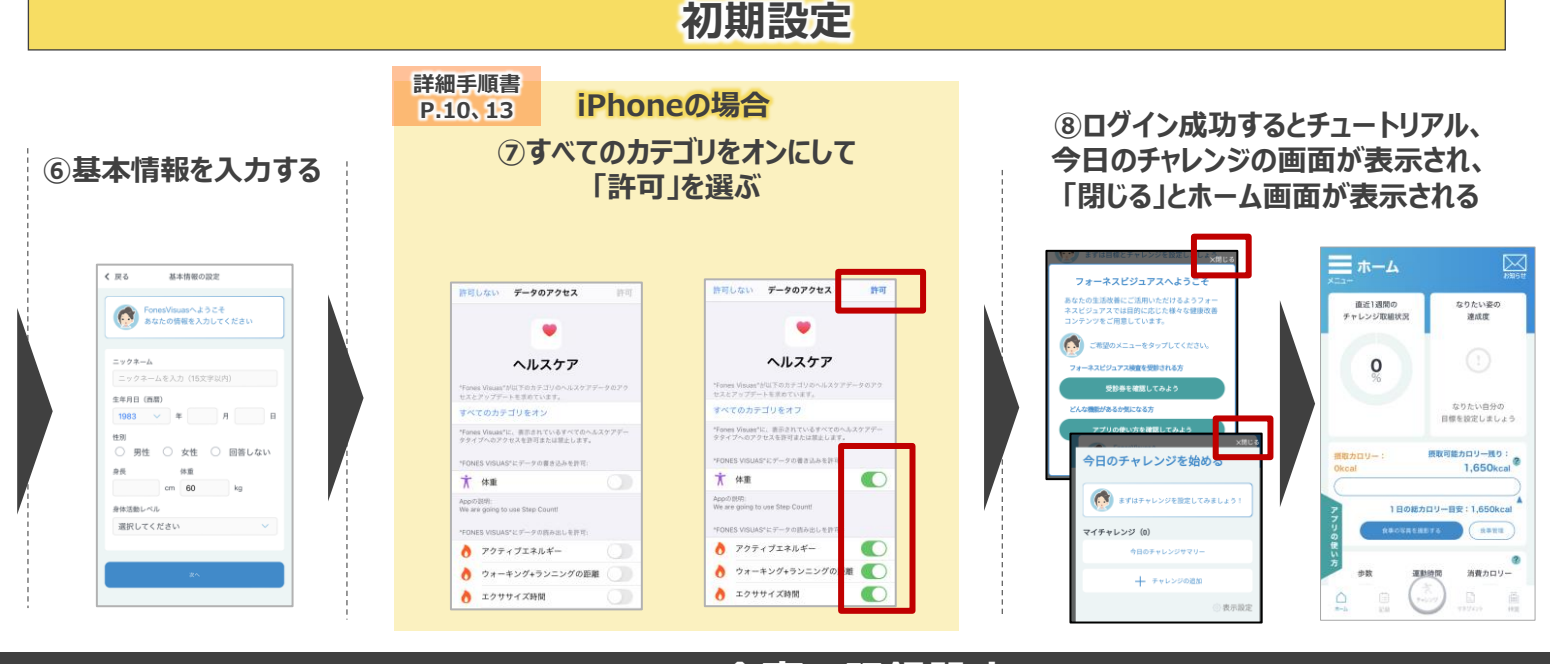

**STEP2:食事の記録設定**

**健康のためには、日々の食事を記録し、ご自身の生活習慣を振り返ることが大切です。 「食事の写真をアプリ登録すること」で、食事を記録していきましょう。**

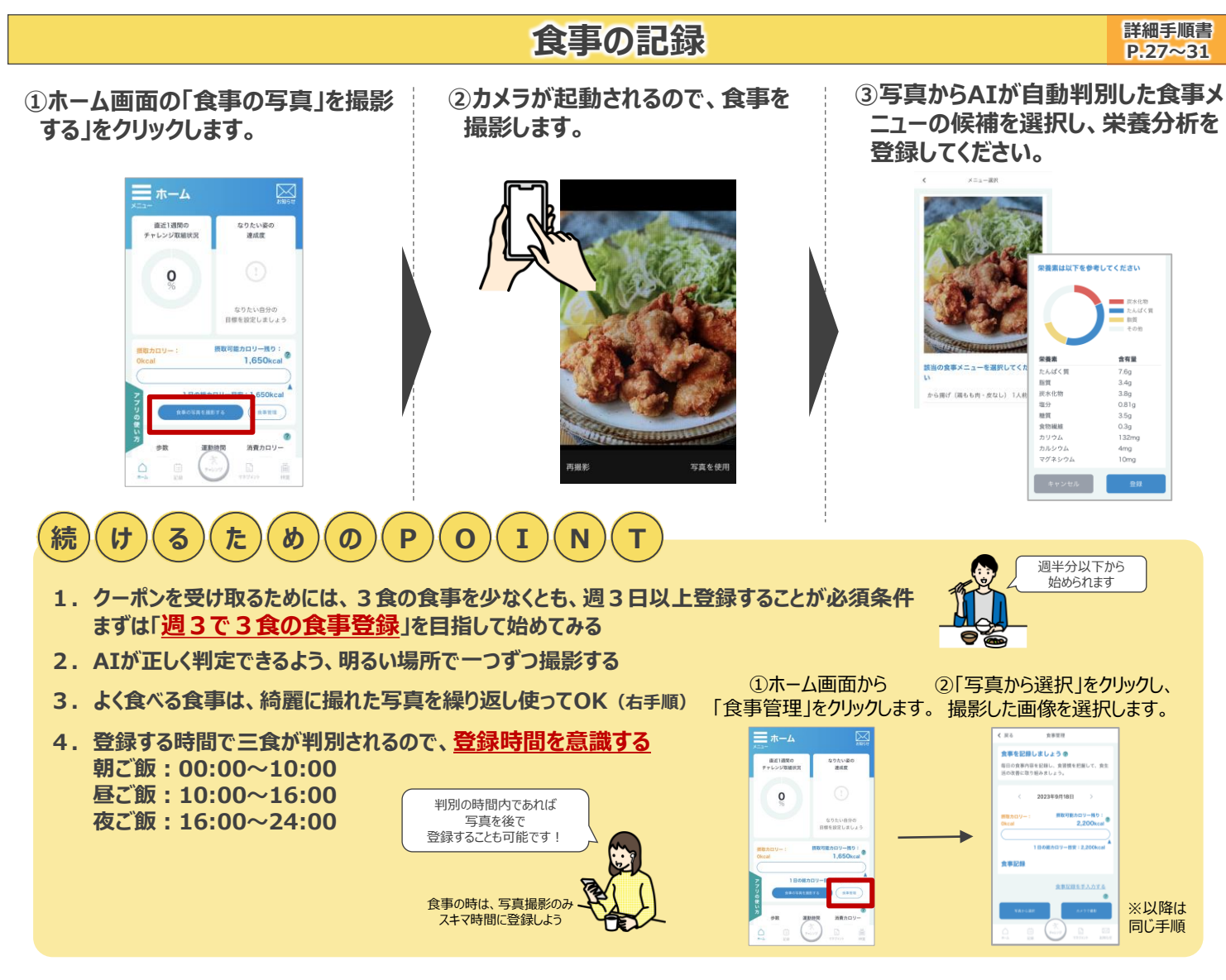

# **STEP3:クーポンの確認と利用**

**毎週土曜日12時頃に、前週の土曜日から金曜日の生活習慣(運動・食事)を分析し、アドバイス通知や健康にまつわるクーポン の発行を行います。発行されたクーポンを活用して、お得に楽しく健康習慣を送ってみてください。**

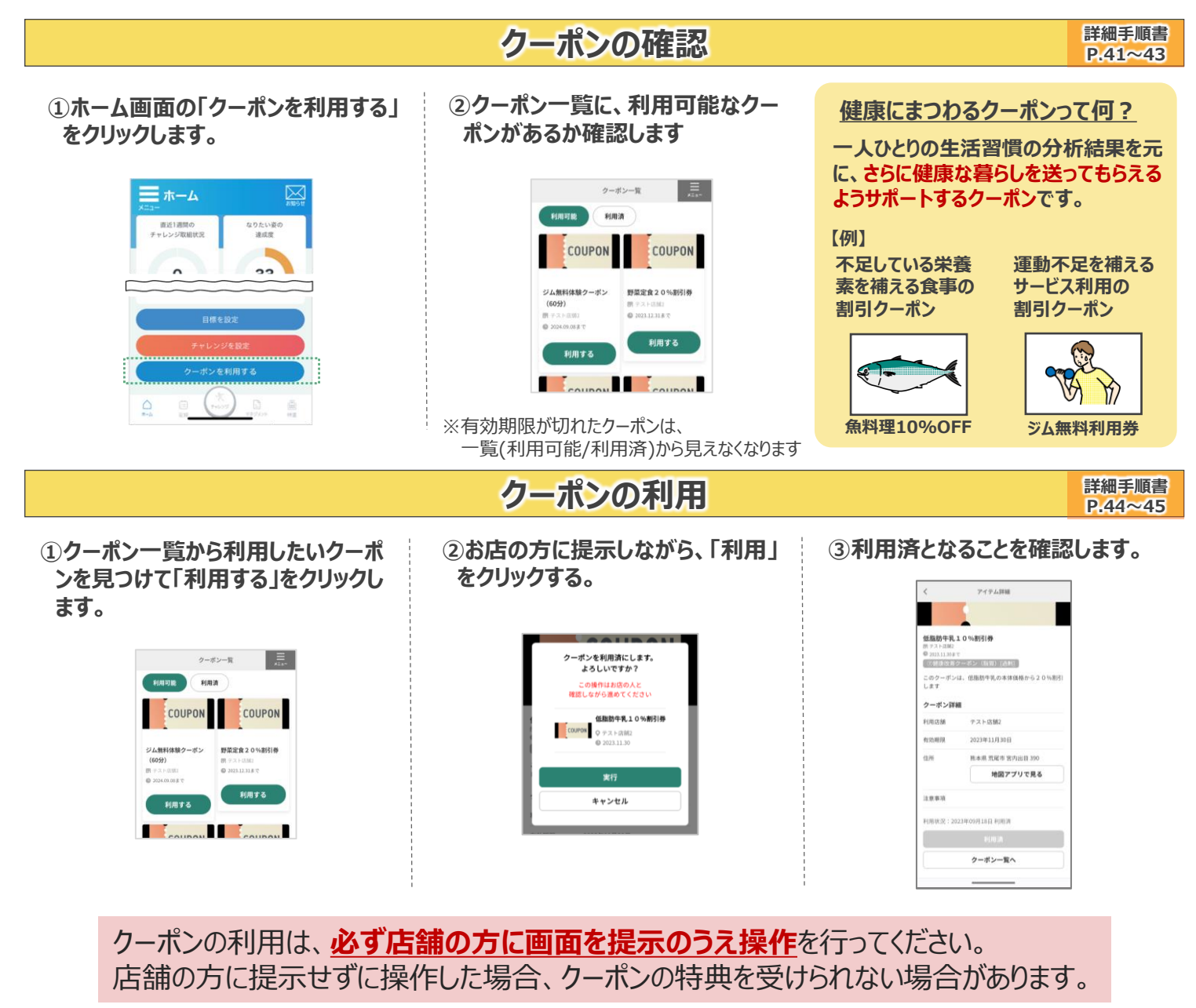

本取組に参加するための「最小限のアプリ操作手順」は完了です。 ご対応ありがとうございました。

### **番外編:一週間の過ごし方イメージ**

**アプリインストール後、取組みに参加いただいた場合の「一週間の過ごし方」について一例をご紹介いたします。 取組み方は人それぞれです。ぜひご自身のペースで、健康な暮らしに向けた生活習慣の改善に取り組んでみてはいかがでしょうか。**

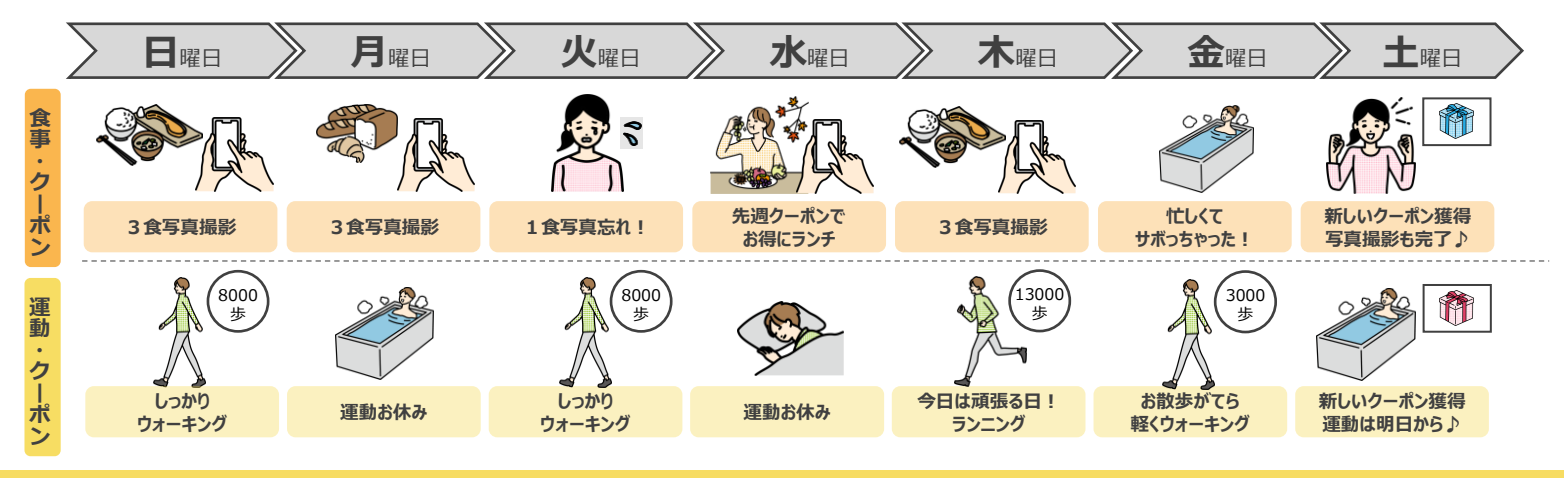